# **CRM** jelly

# **USER MANUAL**

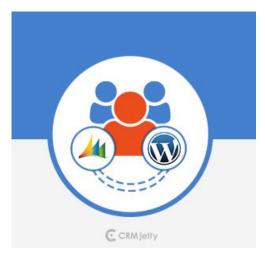

# Dynamics CRM Customer Portal for WordPress

# Version: 3.1.0

### WordPress Compatibility:

WordPress: From 4.0 to 5.2.2

## **Dynamics CRM Compatibility:**

Dynamics CRM 2016 on-premise (v8.0) and above Dynamics 365 (v9.0) and above (Available in Sales, Customer Service, Field Service, Project Service)

# TABLE OF CONTENTS

| Introduction1                               |
|---------------------------------------------|
| Benefits of Customer Portal1                |
| Prerequisites1                              |
| Installation2                               |
| Dynamics CRM Plug-in Installation2          |
| WordPress Manual Plug-in installation 5     |
| Dynamics CRM Plug-in Configuration7         |
| Get activation key7                         |
| Assign User Role12                          |
| Setting Email Template13                    |
| General Accessibility for Portal Users15    |
| Module Accessibility for Portal Users16     |
| Setting Portal Layout 22                    |
| Generating Portal Credentials24             |
| Approval & Verification for Portal Users 26 |
| Settings Parent-Child Contact Hierarchy 28  |
| Product Modules                             |
| Quote Module                                |
| Email Notifications                         |
| Multi Language Support for Portal Users 36  |
| WordPress Configuration Settings            |
| Customer Portal (Front Side) 40             |
| Login, Sign Up & Forgot Password40          |
| Portal Dashboard43                          |
| List View44                                 |
| Add Case (Record) 45                        |
| Case Deflection                             |
| Calendar Page                               |
| Knowledge Base 49                           |
| Products                                    |
| Quotes 51                                   |
| Contact Management56                        |
| Un-installation Steps58                     |
| Contact Us                                  |

# Introduction

This 'Dynamics CRM Customer Portal' plugin will help your customers to use several Dynamics CRM modules in their WordPress interface, which you can define from your admin front. The plugin integrates CRM modules to your WP customer interface.

It will simplify and reduce your task of communicating with your WP customers through any other means. Your customers would be able to update all the above modules on their own.

# **Benefits of Customer Portal**

Being a proud user of Dynamics CRM, you can now manage your WordPress customers better by integrating Dynamics CRM and WordPress platforms and connecting your WP users with your Dynamics CRM system. The Dynamics CRM Customer Portal will provide you the following benefits:

- Interactive Dashboard with recent records and quick access icons
- Assign accessible roles for each module
- Sign-up directly from the portal, which will also create a contact record in Dynamics CRM
- Attach files as notes in case module
- Calendar view for all scheduled activities
- View all updated data reflected in your Dynamics CRM dashboard whenever your customers make any update from the portal.

# **Prerequisites**

Following points must be followed before starting Installation.

- You should login as an Administrator in Dynamics CRM.
- Check that your Dynamics CRM instance is compatible for Customer Portal.
- You will require a Product License Key to activate the Plugin. To obtain the License Key just drop us a mail at <a href="support@crmjetty.com">support@crmjetty.com</a> along with your Domain Name.
- If you are installing Customer Portal, then make sure there should not be any other Customer Portal already installed on Dynamics CRM. If there is any then you should have to uninstall that plug-in first.
- If you are having same portal's older version then upgrade it.
- Check your WordPress portal has compatibility with Customer Portal.
- You should be able to login as an admin in your WordPress portal site.

# Installation

# **Dynamics CRM Plug-in Installation**

To install 'Dynamics CRM Customer Portal' plugin, the following steps has to be followed:

- On purchasing the plugin, you will get a zip file named DynamicsCRM-Customer-Portal-v3.0.zip
- Login into your CRM Account and click on Settings → Solutions.

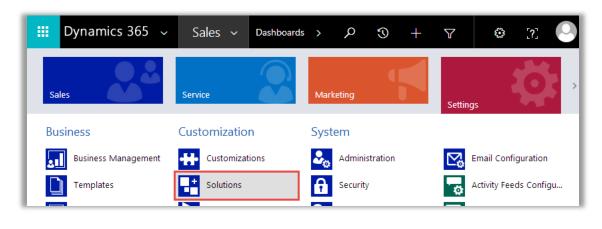

Or

• If you are in unified interface, click on **Settings** ticon given on the right side of the title bar. Then click on **Advance Settings**.

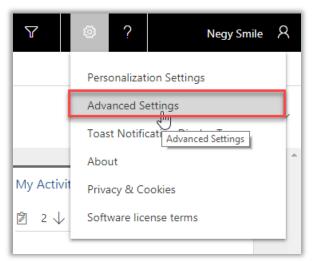

• Now, Navigate to Settings  $\rightarrow$  Solution.

| 🗰 Dynamics 365 🗸   | Settings ~ Busine   | ess Management  |
|--------------------|---------------------|-----------------|
| Settings           |                     |                 |
| Business           | Customization       | System          |
| Business Manageme  | - Customizations    | administration  |
| Templates          | Solutions           | Security        |
| Product Catalog    | Microsoft AppSource | Data Management |
| Service Management | ← Plug-In Trace Log | System Jobs     |

• Click on 'Import' to upload and install the Solution.

|         | Dynamics        | 365 🗸    | Setti      | ngs ~     | Solu   | tions >        |                            |
|---------|-----------------|----------|------------|-----------|--------|----------------|----------------------------|
| All     | All Solutions × |          |            |           |        |                |                            |
| 🐉 New   | 🗙 Delete        | 📑 Import | 🖫 Export   | 🕟 Clone a | Patch  | Clone Solution | n 🛃 Apply Solution Upgrade |
| More Ac | tions 👻         |          |            |           |        |                |                            |
| Nan     | ne              | Di       | splay Name |           | Versio | n Installed On | ↓ Package Ty Publisher     |
|         |                 |          |            |           |        |                |                            |

- Click on Browse button and choose the Package Zip File for Dynamics CRM Customer Portal from the Import Solution Window.
- Click on Next for further processing.

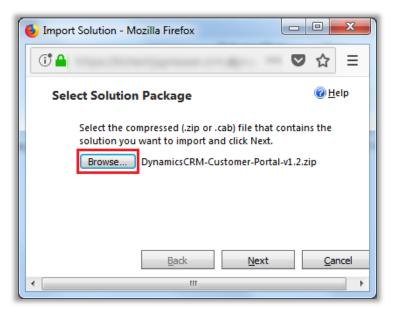

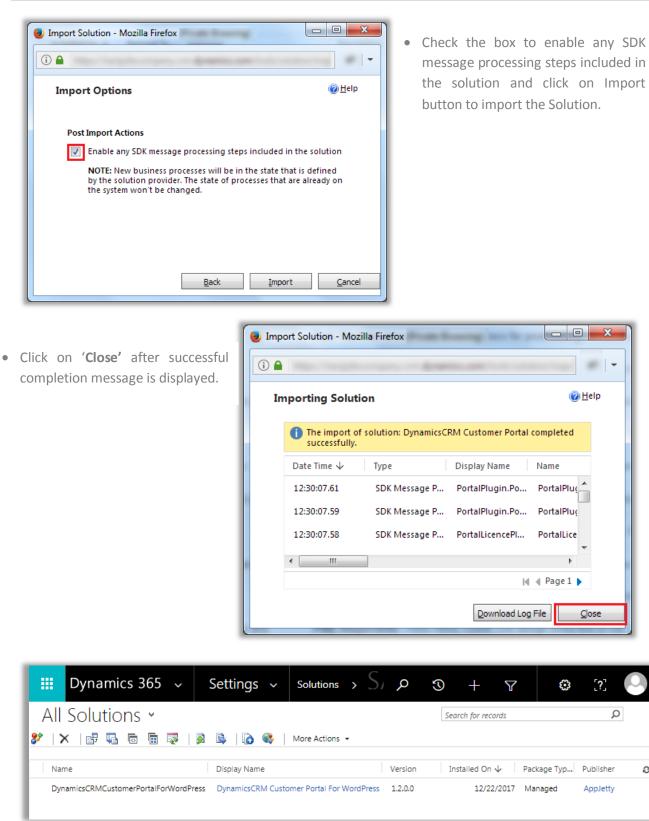

Once you import the solution, it will be displayed in the solutions grid view. •

Э

# WordPress Manual Plug-in installation

• To start with the installation, Log-in as Administrator into WordPress. Hover over **'Plugins'** and click on **'Add New'** to install the package.

|          | 🖀 WP Dynamic Poi | rtal 😌 6 투 0 🕂 New                                         |
|----------|------------------|------------------------------------------------------------|
| 2        | Dashboard        | Plugins Add New                                            |
| *        | Posts            | All (4)   Active (2)   Inactive (2)   Update Available (2) |
| 9;       | Media            | Bulk Actions  Apply                                        |
|          | Pages            | Plugin                                                     |
| •        | Comments         |                                                            |
| ×        | Appearance       |                                                            |
| <u>k</u> | Plugins 🝳 🔷 🗸    |                                                            |
|          |                  |                                                            |

• To upload the plugin, click on **'Upload Plugin'** button.

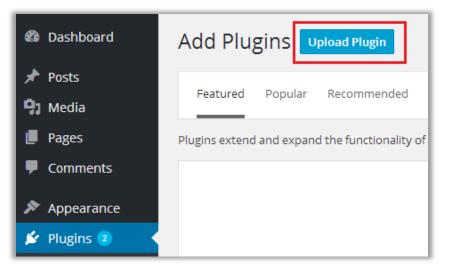

| Dashboard         | Add Plugins Browse                                                     |
|-------------------|------------------------------------------------------------------------|
| 🖈 Posts           |                                                                        |
| 9) Media          | If you have a plugin in a .zip format, you may install it by uploading |
| Pages             | it here.                                                               |
| Comments          |                                                                        |
| Appearance        | Browse No file selected.                                               |
| 🖄 Plugins 2       |                                                                        |
| Installed Plugins | Install Now                                                            |
| Add New           |                                                                        |
| Editor            |                                                                        |

- Now, click on 'Browse' button and Browse the zip file. After uploading package, click on the 'Install Now' button to install the package.
- Navigate to **Installed plugins**. Here, you can see "Dynamics CRM Customer Portal" Plugin was successfully installed. But still it's inactive.

| 🚳 Dashboard       | Plugins Add New                     |                                                                                |
|-------------------|-------------------------------------|--------------------------------------------------------------------------------|
| 🖈 Posts           | All (4)   Active (1)   Inactive (3) | Recently Active (1)   Update Available (2)                                     |
| 93 Media          |                                     |                                                                                |
| Pages             | Bulk Actions   Apply                |                                                                                |
| Comments          | Plugin                              | Description                                                                    |
| 🔊 Appearance      | Customer Portal                     | This plug-in use for dynamic portal. It manages<br>Version 1.0.1   By biztechc |
| 🖆 Plugins 2       |                                     |                                                                                |
| Installed Plugins |                                     |                                                                                |
| Add New           |                                     |                                                                                |

• Click on 'Activate' to activate the plugin.

# **Dynamics CRM Plug-in Configuration**

# Get activation key

- Get the activation key from the Order Confirmation Mail. OR
- Login to your CRMJetty account then go to downloadable options and copy the activation key for the Dynamics CRM Customer Portal plug-in.

**<u>Note</u>**: Applicable only if purchased from CRMJetty.

# Activate your plug-in

- Once you import the solution, it will be displayed in the solutions grid view.
- Double click on **'DynamicsCRM Customer Portal for WordPress'** solution to configure the plugin with your license key.
- This will open up a new window. Click on **'Configuration'** from the options provided on the left side.
- You can activate your one-month free trial.

| Solution DynamicsCRM Customer | C                             |            |            | Expires On: | Status:      |
|-------------------------------|-------------------------------|------------|------------|-------------|--------------|
| 🐉 Information 🔶               | CRM je                        | elty       |            |             | Unregistered |
| Configuration                 |                               | -          |            |             |              |
| Components                    | Profile                       |            |            |             |              |
| Entities                      | Profile                       |            |            |             |              |
| Option Sets                   |                               |            |            |             |              |
| Client Extensions             | Activate Your Free            | e Trial    |            |             |              |
| Web Resources                 |                               |            |            |             |              |
| Frocesses                     | First Name*                   |            | Last Name* | <u>_</u>    |              |
| Plug-in Assemblies            | riistivame                    | Renley     | Last Marie | Snow        |              |
| Sdk Message Processin         |                               |            |            |             |              |
| Service Endpoints             | Email*                        |            |            |             |              |
| Dashboards                    |                               |            |            |             |              |
| Dialog Boxes                  | For any queries, visit CRMJet | ty Support |            |             |              |
| eports                        |                               |            |            |             |              |
| Connection Roles              |                               |            |            |             |              |
| Article Templates             |                               |            | Activate   |             |              |
| Contract Templates            |                               |            |            |             |              |
| Email Templates               |                               |            |            |             |              |
| Mail Merge Templates          |                               |            |            |             |              |
| Security Roles                |                               |            |            |             |              |
| 😫 Field Security Profiles 🛛 👻 |                               |            |            |             |              |

• To get a one-month free trial license key, fill out the details and click on 'Activate' button.

| Product Configuration                               | Х |
|-----------------------------------------------------|---|
| Thank you for registering. Your trial is activated. |   |
|                                                     |   |

• Your trial will get activated and expiry date will be displayed on top.

| Solution DynamicsCRM Customer                                                                                                    | CRM jelly                                                                                                    | <b>Expires On:</b> 5/3/2020 | Status: |
|----------------------------------------------------------------------------------------------------|----------------------------------------------------------------------------------------------------|-----------------------------|---------|
| Components Components | Profile Purchase License Your free trial is currently active. You can purchase the plugin anytime by clickin Buy Now | ng on the below button.     |         |
| Reports Connection Roles Connection Roles Contract Templates Contract Templates Email Templates Mail Merge Templates                                                                                                    | License Details                                                                                                    |                             |         |
| Security Roles                                                                                                    | Your free trial will expire in 30 day(s)                                                                             |                             |         |

#### **Purchase License Key**

• On expiration of Trial a message will appear that the Trial is expired. Now to purchase the license click on **'Buy Now'** button.

| Solution DynamicsCRM Customer    |                                                                                             | Expires On:   | Status: |
|----------------------------------|---------------------------------------------------------------------------------------------|---------------|---------|
| 🐉 Information 🔶                  | CRM jelly                                                                                   | 3/9/2019      | Trial   |
| Configuration                    |                                                                                             |               |         |
| Components                       | Profile                                                                                     |               |         |
| Entities Option Sets             |                                                                                             |               |         |
| Client Extensions                | Purchase License                                                                            |               |         |
| Web Resources                    | r dichase License                                                                           |               |         |
| 🚼. Processes                     | Your free trial is currently active. You can purchase the plugin anytime by clicking on the | below button. |         |
| Piug-in Assemblies               |                                                                                             |               |         |
| Sdk Message Processin            | Dury Mour                                                                                   |               |         |
| Dashboards                       | Buy Now                                                                                     |               | •       |
| II Dialog Boxes                  |                                                                                             |               | 13      |
| 😁 Reports                        |                                                                                             |               |         |
| Sconnection Roles                | License Details                                                                             |               |         |
| Article Templates                |                                                                                             |               |         |
| Contract Templates               | License Key:                                                                                |               |         |
| Mail Merge Templates             |                                                                                             |               |         |
| Security Roles                   | Your trial is expired.                                                                      |               |         |
| B Field Security Profiles        | Note: This is not real time information and will be updated in the next 24 hours.           |               |         |
| J <sup>+</sup> Routing Rule Sets |                                                                                             |               |         |
| O Record Creation and U          | For any queries, visit CRMJetty Support                                                     |               |         |
| Status: Existing                 |                                                                                             |               |         |

- You can purchase the licensed version any time. To purchase the license, click on 'Buy Now' button.
- This will redirect you to our product page. Click on 'Add to Cart' button and complete the purchase process.
- On successfully completing the purchase process, you will receive your license key via email along with steps to complete the license configuration.

| License Details |                        |          |
|-----------------|------------------------|----------|
| License Key:    | Your trial is expired  | Activate |
|                 | Your trial is expired. |          |

- Enter the New License key received on mail. This will enable the 'Activate' button.
- Click on 'Activate' button to activate your license.

| License Details |                                                                                           |
|-----------------|-------------------------------------------------------------------------------------------|
| License Key:    | The plugin has been activated and your next payment cycle will be initatied on 01/06/2018 |

- Once the activation is successfully completed, navigate to the **CRMJetty** tile to access and setup various configuration for portal:
  - > General Settings > Email Setting

> Email Settings > Portal Layouts

> Language Configuration > Roles

|      | Dynamics 365 🗸     | CRMJetty 🗸 | General Settings |          |   |
|------|--------------------|------------|------------------|----------|---|
| < Tr | aining             | Settings   | 2                | CRMJetty | C |
| Cu   | stomer Portal      |            |                  |          |   |
| Ę    | General Settings   |            |                  |          |   |
|      | Email Settings     |            |                  |          |   |
| Ē    | Portal Layouts     |            |                  |          |   |
| {@   | Configure Language |            |                  |          |   |
| \$   | Roles              |            |                  |          |   |

OR

• For unified interface, navigate to Dynamics 365 – Custom and from the bottom menu select CRMJetty.

|          | Dynamics 365 $\!\!\!\!\!\!\!\!\!\!\!\!\!\!\!\!\!\!\!\!\!\!\!\!\!\!\!\!\!\!\!\!\!\!$ | CRMJetty > General Settir      | ngs              | Q   | S     | + |  |
|----------|-------------------------------------------------------------------------------------|--------------------------------|------------------|-----|-------|---|--|
| ≡        |                                                                                     | CRM jell                       | V                |     |       |   |  |
| ណ៍       | Home                                                                                |                                | ,                |     |       |   |  |
| Ŀ        | Recent $\checkmark$                                                                 | General Settings               |                  |     |       |   |  |
| Ŕ        | Pinned 🗸                                                                            | URL of Portal*:                | 1                |     |       |   |  |
| Cus      | tomer Portal                                                                        | Dropdown Caching:              | Days: 0 Hours: 5 | Min | utes: | 0 |  |
| ø        | General Settings                                                                    | Default Language:              | English (EN-US)  |     |       | • |  |
|          |                                                                                     | Change Role of Hierarchy: 🕢    |                  |     |       |   |  |
| <b>b</b> | Email Settings                                                                      | Change Account of Hierarchy: 🕐 |                  |     |       |   |  |
|          | Portal Layouts                                                                      | Active Error Logs:             | •                |     |       |   |  |
| ۲        | Configure Language                                                                  | Save                           |                  |     |       |   |  |
| ø        | Roles                                                                               |                                |                  |     |       |   |  |
|          |                                                                                     |                                |                  |     |       |   |  |
| c        | CRMJetty                                                                            |                                |                  |     |       |   |  |

BIZ/UMP/G1

### Upgrade Data

• To manage upgrades, we have upgrade specific flow wherein if you have any older version of Customer Portal then **'Upgrade Data'** button will get enabled.

| CRM jelly                      |                             |   |  |
|--------------------------------|-----------------------------|---|--|
| General Settings               |                             |   |  |
| URL of Portal*:                |                             | ] |  |
| Dropdown Caching:              | Days: 0 Hours: 5 Minutes: 0 |   |  |
| Default Language:              | English (EN-US)             |   |  |
| Change Role of Hierarchy: 🕜    |                             |   |  |
| Change Account of Hierarchy: 📀 |                             |   |  |
| Active Error Logs:             |                             |   |  |
| Save Upgrade D                 | ata                         |   |  |

- You can find the **Upgrade Data** button from '**CRMJetty** → **General Configuration**' and click on it to upgrade the data.
- By upgrading data, you can make your portal compatible with latest version of portal.

## **Assign User Role**

- To manage the user roles, navigate to Settings  $\rightarrow$  Security  $\rightarrow$  Users.
- Now select the users whose roles are to be managed and click on **'MANAGE ROLES'.** This will open a pop up to select roles.
- To access CRMJetty product entities assign 'CRMJetty Customer Portal' role to selected users.

| 🗰 Dynamics 365 🗸                            | Settings 🗸 Security                                                                                                    | م                                                                                                    | S +     | 7         | ۲            |                |
|---------------------------------------------|----------------------------------------------------------------------------------------------------|----------------------------------------------------------------------------------------------------|---------|-----------|--------------|----------------|
| + NEW 💉 EDIT 💐 APPROVE                      | EMAIL 🔤 REJECT EMAIL 🎝 PROM                                                                                                    | OTE TO ADMIN 🎐 MANAG                                                                                                    | E ROLES | ANGE BUSI | NESS UNIT    |                |
| -¤ Enabled Users                            | ¥                                                                                                    |                                                                                                    |         |           |              | 9              |
| □ Full Name ↑<br>✓ James Smith              | Manage User Roles<br>What roles would you like to app<br>Role Name<br>Common Data Service User<br>CRMJetty Customer Portal<br>CSR Manager<br>Customer service app access<br>Customer Service Representative<br>Delegate | Business Unit<br>Business Unit<br>smithjamesone<br>smithjamesone<br>smithjamesone<br>smithjamesone<br>smithjamesone<br>smithjamesone | •       | Title     | <b>▼</b> (0) | < Charts 🔛 🔟 宣 |
| <ul> <li>1 - 3 of 3 (1 selected)</li> </ul> |                                                                                                    | ОК                                                                                                    | Cancel  | Page      | ►<br>1 ►     |                |

Note: 'System Administrator' will also be able to access CRMJetty Product Entities.

### **Setting Email Template**

- Admin can create any Email Template like signup and forgot password template from CRM. •
- Navigate to Settings  $\rightarrow$  Templates  $\rightarrow$  Email Templates.
- From Email Templates, user gets option to create New template and select Template Type. •

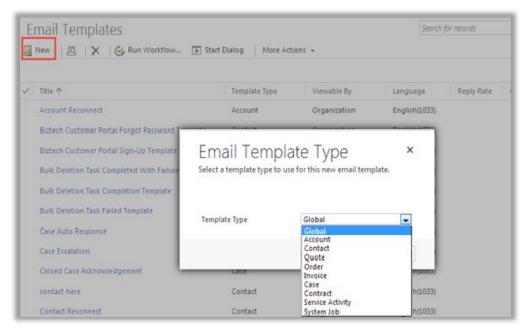

Select an email template type and create an email template filling the necessary details as per the requirement.

| 🔤 Email                        | Template: New Email Template              | •                            | Working on solut      | ion: Default Solutio |
|--------------------------------|-------------------------------------------|------------------------------|-----------------------|----------------------|
| Details                        |                                           |                              |                       |                      |
| Type *                         | Contact Template                          | Language                     | English               | <b>T</b>             |
| *Title                         | Biztech Customer Portal Sign-Up From Port | al Template                  |                       |                      |
| Description                    |                                           |                              |                       |                      |
|                                |                                           |                              |                       |                      |
|                                |                                           |                              |                       |                      |
| Subject *                      | WordPress Dynamics Customer Portal Sign-  | -Up                          |                       |                      |
| አ 🖻 🛍                          | B / <u>U</u>   ≣ ≣ ≣   §Ξ                 | 🗄   🐴 - A - A -              | 🤕 😫                   |                      |
| Hi <mark>{!Contact</mark>      | :Full Name;} ,                            |                              |                       |                      |
| _                              |                                           |                              |                       |                      |
| Congratulatio<br>Your user nar | ns! Welcome to Portal. We are happy to in | form you that your Account h | as been created in Po | rtal.                |
|                                | Contact:Username;}                        |                              |                       |                      |
|                                |                                           |                              |                       |                      |
|                                |                                           |                              |                       |                      |
| Thank you.                     |                                           |                              |                       |                      |

Note: User can also assign default "Email templates" for various action performed.

• For assigning the default email template, navigate to **CRMJetty**  $\rightarrow$  **Email Settings**.

| 📰 Dynamics 365 🗸 CR  | MJetty 👌 Email Settings         |                                                             |   |
|----------------------|---------------------------------|-------------------------------------------------------------|---|
| =                    | CRM jelt                        | V                                                           |   |
| 命 Home               |                                 | ,                                                           |   |
| 🕒 Recent 🗸 🗸         | Email Settings                  |                                                             |   |
| 🖈 Pinned 🗸 🗸         | Sign Up:                        |                                                             |   |
|                      | From portal: 👔                  | Biztech Customer Portal Sign-Up From Portal Template        | • |
| Customer Portal      | From CRM: 😢                     | Biztech Customer Portal Sign-Up By CRM/Parent Template      | • |
| General Settings     | Email Verification Template:    | Biztech Customer Portal Sign-Up Email Verification Template | v |
| 🗟 Email Settings     | Forgot Password Email Template: | Biztech Customer Portal Forgot Password Template            | • |
| Portal Layouts       |                                 |                                                             | • |
| 🏽 Configure Language | Login:                          |                                                             |   |
| 🔊 Roles              | Two-step verification: 😢        | Biztech Customer Portal Login OTP Template                  | • |
|                      | User Approval Template:         | Biztech Customer Portal User Approval Template              | ۲ |
|                      | Portal User Access: 😢           | Biztech Customer Portal Access Template                     | • |
| C CRMJetty           | Save                            |                                                             |   |

• Select appropriate email template and **Save** email settings.

### **General Accessibility for Portal Users**

- You can configure the 'general accessibility' for Portal Users from **CRMJetty**  $\rightarrow$  **General Settings**.
- Mention the URL of your WordPress Account (*i.e.* Portal URL) which will be sent along with the credentials' mail and click on **'Save'** button.
- Use **Dropdown Caching** to set up values of Look up fields (Related to other modules). Values displayed in look up fields will remain old until it surpasses the time set here.

|     | III Dynamics 365 V CRMJetty > General Settings |        |                                |                                          |  |  |
|-----|------------------------------------------------|--------|--------------------------------|------------------------------------------|--|--|
| =   |                                                |        | CRM jell                       | v                                        |  |  |
| ŵ   | Home                                           |        | , jen                          |                                          |  |  |
| G   | Recent                                         | $\sim$ | General Settings               |                                          |  |  |
| Ŕ   | Pinned                                         | $\sim$ | URL of Portal*:                | The industries competitive dataset prime |  |  |
| Cus | tomer Portal                                   |        | Dropdown Caching:              | Days: 0 Hours: 0 Minutes: 1              |  |  |
| ٥   | General Settings                               |        | Default Language:              | English (EN-US)                          |  |  |
| 勴   | Email Settings                                 |        | Change Role of Hierarchy: 😥    |                                          |  |  |
| B   | Portal Layouts                                 |        | Change Account of Hierarchy: 🕐 | <ul> <li>✓</li> </ul>                    |  |  |
| ۲   | Configure Langua                               | ge     |                                |                                          |  |  |
| R   | Roles                                          |        | Save                           |                                          |  |  |
| c   | CRMJetty                                       | \$     |                                |                                          |  |  |

- By enabling the **Change Role of Hierarchy** check box, you can change role of hierarchy. *i.e.* If role of any contact is updated or removed, it will be applied to the whole child hierarchy.
- By enabling the **Change Account of Hierarchy** check box, you can change account of hierarchy. *i.e.* If account of any contact is updated or removed, it will be applied to the whole child hierarchy. If it is 'unchecked', and account is updated then it will work as a separate entity from the hierarchy.

## Module Accessibility for Portal Users

- For setting access rights, navigate to CRMJetty from menu and select 'Roles' option.
- You can create Roles and assign accessible modules to that role. To create a role, click on **Roles**. This will open up a page to add roles in a new window.

| III Dynamics 365 V CRMJetty > Roles |                    |                             |  |  |  |  |
|-------------------------------------|--------------------|-----------------------------|--|--|--|--|
| =                                   | 🛱 Show Chart 🕂 New | 🗟 Create Layout 🛛 🖒 Refresh |  |  |  |  |
| ☆ Home                              | Portal View $$     |                             |  |  |  |  |
| 🕒 Recent 🗸 🗸                        |                    |                             |  |  |  |  |
| 🖈 Pinned 🗸 🗸                        | ✓ Name             | ↑ ♡ Description             |  |  |  |  |
|                                     | Default            | Default role                |  |  |  |  |
| Customer Portal                     |                    |                             |  |  |  |  |
| General Settings                    |                    |                             |  |  |  |  |
| 🗟 Email Settings                    |                    |                             |  |  |  |  |
| Portal Layouts                      |                    |                             |  |  |  |  |
| Configure Language                  |                    |                             |  |  |  |  |
| 🔊 Roles                             |                    |                             |  |  |  |  |

• There will be a Default Role already existing along with default layout; you can create a new role by clicking on the **'NEW'** button.

- Fill role details like Role name, Is Active, Description and Accessible Modules. Click "Save" to create the role.
- 'Role' is created and assign the modules by selecting 'Enable' option from status dropdown.
- To provide dynamic access rights of 'Create', 'Edit' or 'Delete' check the boxes against the respective module.
- To disable a module, select **'Disable'** option from the status dropdown.

| Roles                |             |        |      |        |  |  |
|----------------------|-------------|--------|------|--------|--|--|
| Role Name*           | Customer    |        |      |        |  |  |
| Is Active            | True        | ~      |      |        |  |  |
| Is Default           | True        | ~      |      |        |  |  |
| Description          | Description |        |      |        |  |  |
| Accessible Module    | S           |        |      | -      |  |  |
| Module Name          | Status      | Create | Edit | Delete |  |  |
| Account              | Enable 🗸    |        |      |        |  |  |
| Appointment          | Enable 🗸    |        |      |        |  |  |
| Article              | Disable 🗸 🗸 |        |      |        |  |  |
| Case                 | Enable 🗸    |        | <    |        |  |  |
| Entitlement          | Enable 🗸    |        |      |        |  |  |
| Invoice              | Enable 🗸    |        |      |        |  |  |
| Knowledge<br>Article | Enable 🗸    |        |      |        |  |  |
| Note                 | Enable 🗸    |        |      |        |  |  |
| Order                | Enable 🗸    |        |      |        |  |  |
| Phone Call           | Enable 🗸    |        |      |        |  |  |
| Product              | Enable 🗸    |        |      |        |  |  |
| Quote 😢              | Enable 🗸    |        |      |        |  |  |

#### Note:

- By default, **'Default'** group will be assigned to a newly created contact record.
- Access rights of default user group cannot be changed.
- You can also define Advance Settings for different user groups for the features like case deflection and calendar accessibility.
- While creating cases from portal, Case deflection feature helps your customers to find the probable solutions.
- If no relevant solutions are found, then customer can proceed ahead by adding a new case.

| Roles                |                  |   |  |  |  |  |
|----------------------|------------------|---|--|--|--|--|
| Role Name*           | PortalManager    |   |  |  |  |  |
| Is Active            | True 🔻           |   |  |  |  |  |
| Is Default           | False •          |   |  |  |  |  |
| Description          | Portal Manager   |   |  |  |  |  |
| Accessible Modules + |                  |   |  |  |  |  |
| Advance Settings     |                  | - |  |  |  |  |
| Case Deflection 💡    | Enable           |   |  |  |  |  |
| Select Entity*       | All selected (2) |   |  |  |  |  |
| Article Subject*     | 2 selected 🔹     |   |  |  |  |  |
| Calendar 😢           | Enable •         |   |  |  |  |  |
| Manage Articles      | Add Articles     |   |  |  |  |  |
| Update               |                  |   |  |  |  |  |

 It will search a solution for the enabled Case Deflection subject (which belongs to articles or Knowledge articles categories of CRM). So, on enabling "Case deflection" option, you will be setting entity and respective categories to be searched from; while the portal user looks for a solution.

### Note:

- Case Deflection will only work if **Articles** or **Knowledge Articles** module is enabled.
- If you are using "unified interface", only the **Knowledge Articles** can be accessed. While in "classic interface" both modules can be accessed.

• For adding articles either for article entity or knowledge article entity navigate to role page and click on 'Add Article' button.

| Dynamics 365          | ∨ Default           |                            |                  |              |
|-----------------------|---------------------|----------------------------|------------------|--------------|
| ⊙ 🗊 Delete 🖒 Refres   | h ጻ Assign 🖻 Share  | 🖾 Email a Link 🛛 🖉 Flow $$ | 🕼 Word Templates | V            |
| ROLE                  |                     |                            |                  |              |
| 🗙 Default             |                     |                            |                  |              |
|                       |                     |                            |                  |              |
| General Knowledge Art | ticles Related      |                            |                  |              |
| Knowledge Articles    |                     |                            | 🖄 Add Existing   | Knowled ···· |
| ✓ Article Pub ↑       | Title               | Status                     | Major Vers       | Minor Vers   |
| KA-01000              | How to setup system | Published                  | 1                | 0            |
| KA-01001              | Configure System    | Published                  | 1                | 0            |
| •                     |                     |                            |                  | ÷.           |
|                       |                     |                            |                  |              |

OR

• For Unified Interface.

| =                                           | 💿 + New + New From Template 🗈 Add to Queue 🔍 Assign 🕐 Refresh 🗄 Process 🗸 📅 Create major version 📅 Create minor version \cdots |          |
|---------------------------------------------|----------------------------------------------------------------------------------------------------|----------|
| <ul><li>☆ Home</li><li>◆ Recent ∨</li></ul> | System Configuration<br>Knowledge Article<br>Reglish - United States<br>Language<br>Status Reason                              | <i>.</i> |
| 🖈 Pinned 🗸 🗸                                | New Process         Active for less than one mi         Author (< 1 Min)                                                       | >        |
| My Work                                     | Content Summary Roles Analytics Related                                                                                        |          |
| # Dashboards                                | ARTICLE CONTENT                                                                                                    | -        |
| Activities                                  | Title * System Configuration Description Basic System Configuration & Updates the required programs                            |          |
| Customers                                   | Keywords * Installation                                                                                                    |          |
| Accounts                                    |                                                                                                    |          |
| A Contacts                                  |                                                                                                    |          |
| Social Profiles                             | CONTENT                                                                                                    |          |
| Service                                     | Designer   HTML   Preview                                                                                                    |          |
| Cases                                       |                                                                                                    |          |
| 🖺 Queues                                    | Styles - Format - Font - Size - B I U S- A - 10 - E = = 2 := 11 11 11 12 12 13 11 11 11 11 11 11 11 11 11 11 11 11             |          |
| 🖹 Knowledge Articles                        | This is New Knowledge Article for Basic System Configuration.                                                                  |          |
|                                             |                                                                                                    |          |
| _                                           |                                                                                                    | Ŧ        |
| S Service                                   | EZ Published Major Version Number: 1 Minor Version Number: 0 🗟 Sa                                                              | ave      |

| System Configuration<br>Knowledge Article  | ı<br>•                 |
|--------------------------------------------|------------------------|
| New Process<br>Active for less than one mi | < Author (< 1 Min)     |
| Content Summary Rol                        | les Analytics Related  |
| A Modified On                              | 4/21/2020              |
| PUBLISH SETTINGS                           |                        |
| Subject                                    | Technical $\checkmark$ |
|                                            | Default Subject        |
| Publish On                                 | ∨ Technical            |
| Expiration Date                            | System Configuratio    |

- To select the relevant subject for the Knowledge Article, navigate to Summary → Subject.
- From here, you can select the subject for the knowledge article.
- After inserting all the details, Save the article and publish the article.
- Once you published it, you need to assign the roles for this knowledge article.

• Select the article(s) which you want to publish under the selected Roles. For that, click on **Assign Roles** and select the Role(s).

| $\cdots$ Dynamics 365 $ \smallsetminus $ | Customer Service Hub Service > Knowledge Articles                                                                                                    |
|------------------------------------------|----------------------------------------------------------------------------------------------------|
| =                                        | Image: Show Chart     P₂ Assign Roles     Image: Delete     ✓     P₂ Assign     Image: Assign Roles     Image: Assign Roles |
| 合 Home                                   | My Active Articles V                                                                                                    |
| 🕒 Recent 🗸 🗸                             | Article Public Y Title Roles                                                                                                    |
| 🖈 Pinned 🗸 🗸                             | A KA-01000 Hard Drive Failure                                                                                                    |
| My Work                                  | ✓     Å     KA-01002     System Configuration     Select     Role                                                                                                    |
| 비프 Dashboards                            | ✓ 🖧 KA-01001 Ways to boost your Android phone's 🕑 PortalManager                                                                                                    |
| Activities                               | Save Cancel                                                                                                    |
| Customers                                |                                                                                                    |
| Accounts                                 |                                                                                                    |
| A Contacts                               |                                                                                                    |
| Social Profiles                          |                                                                                                    |
| Service                                  |                                                                                                    |
| 🖉 Cases                                  |                                                                                                    |
| 🖺 Queues                                 |                                                                                                    |
| 🖹 Knowledge Articles                     |                                                                                                    |
|                                          |                                                                                                    |

BIZ/UMP/G1

• Add existing article to this user group and it will get visible on portal side.

Note: For adding data from article entity, you need to switch to classic interface.

• You can also enable calendar for specific user groups.

**Note:** Calendar can only be enabled if Phone Calls or Appointments module is enabled.

| Note: To access article entity navigate to classic interface. |                   |   |  |  |
|---------------------------------------------------------------|-------------------|---|--|--|
| Advance Settings –                                            |                   |   |  |  |
| Case Deflection 😵                                             | Enable            | ~ |  |  |
| Select Entity*                                                | Knowledge Article | • |  |  |
| Article Subject*                                              | Default Subject   | • |  |  |
| Calendar 😵                                                    | Enable            | ~ |  |  |
| Manage Articles                                               | Add Articles      |   |  |  |
| Update                                                        |                   |   |  |  |

# **Setting Portal Layout**

- Customer portal provides feature to manage Dynamics CRM Module's accessibility for their WordPress portal users. You can decide access of which module should be provided to which Customer by creating a role and assigning modules to that role.
- To avail "Dynamics CRM modules" into your **WordPress portal**, it is mandatory to set Portal Layouts for each accessible module. Customer Portal plug-in provides facility to set Portal Layouts for Dynamics CRM modules.

| Dynamics 305 V                                                                                                    | CRMJetty v Portal Layouts       |
|----------------------------------------------------------------------------------------------------|---------------------------------|
| NEW ACTIVITY - + NEW RECO                                                                                                    | DRD - R IMPORT DATA             |
| ortal Layout Setting                                                                                                    |                                 |
| ole: Default                                                                                                    | Module:     Case     V          |
| Set Registration Layout                                                                                                    | Set Contact Layout              |
| Edit View Detail View                                                                                                    | List View                       |
| Edit View Detail View                                                                                                    | List View                       |
|                                                                                                    |                                 |
| Save Cancel                                                                                                    |                                 |
|                                                                                                    |                                 |
|                                                                                                    | Edit View                       |
| New Panel                                                                                                    | Copy to Detail View             |
|                                                                                                    |                                 |
| New Row                                                                                                    | Details 🖉                       |
| New Row<br>Resolve By KPI                                                                                                    | Details 🖉 🛛 🔀                   |
|                                                                                                    | Case Title 🗶 Priority 🗶 🗴       |
| Resolve By KPI                                                                                                    |                                 |
| Resolve By KPI<br>Product                                                                                                    | Case Title 🗶 Priority 🗶 🗴       |
| Resolve By KPI<br>Product<br>Origin                                                                                                    | Case Title 🗶 Priority 🗶 🗴       |
| Resolve By KPI<br>Product<br>Origin<br>Resolve By                                                                                             | Case Title 🗶 Priority 🗶 🗴       |
| Resolve By KPI<br>Product<br>Origin<br>Resolve By<br>Is Escalated                                                                             | Case Title 🗶 Priority 🗶 🗴       |
| Resolve By KPI<br>Product<br>Origin<br>Resolve By<br>Is Escalated<br>Contract                                                                 | Case Title 🗶 Priority 🗶 🗴       |
| Resolve By KPI<br>Product<br>Origin<br>Resolve By<br>Is Escalated<br>Contract<br>Sentiment Value                                              | Case Title 🗶 Priority 🗶 🗴       |
| Resolve By KPI<br>Product<br>Origin<br>Resolve By<br>Is Escalated<br>Contract<br>Sentiment Value<br>Knowledge Base Article                    | Case Title 🗶 Priority 🗶 🗴       |
| Resolve By KPI<br>Product<br>Origin<br>Resolve By<br>Is Escalated<br>Contract<br>Sentiment Value<br>Knowledge Base Article<br>Influence Score | Case Title (X) Priority (X) (X) |

• To set Portal layouts click on **'Portal Layout'** button. This will open up Portal Layout Settings Page in a new window.

OR

• In Unified Interface, navigate to **CRMJetty**  $\rightarrow$  **Portal Layouts**.

| III Dynamics 365 🗸 CRMJe | tty > Portal Layouts ア グ                 |   |
|--------------------------|------------------------------------------|---|
| =                        | Portal Layout Setting                    | 1 |
| <b>企</b> Home            | Role: PortalManager   Module: Case       | d |
| 🕒 Recent 🗸 🗸             | Set Registration Layout                  |   |
| 🖈 Pinned 🗸 🗸             | Set Contact Layout                       |   |
|                          | Edit View List View                      |   |
| Customer Portal          |                                          |   |
| General Settings         |                                          |   |
| 🗟 Email Settings         | Save Cancel                              |   |
| 🖬 Portal Layouts         | Edit View                                |   |
| 🏽 Configure Language     | New Panel Copy to Detail Vie             |   |
| 🗴 Roles                  | New Row Details 🖉 🔍                      | ų |
|                          | Contract Case Title X Priority X X       |   |
|                          | Blocked Profile Description X (filler) X |   |
|                          | Influence Score                          |   |
|                          | Subject                                  |   |
|                          | Case Type                                |   |
|                          | Service Level                            |   |
|                          | Customer                                 |   |
|                          | Sentiment Value                          |   |
|                          | Route Case                               | Ţ |
| C CRMJetty               |                                          | 1 |

- After navigating to the **Portal Layout Setting**, select a Role from the **Select Roles** dropdown menu and select a desired Module for layout setting from the dropdown.
- Set layouts for Edit view, Detail view and List view. Drag and drop fields from left column to the right. After populating the layout, click on **'Save'** button to save the layout.
- You can also select **'Set Contact Layout'** which will allow you to design child layout (i.e. Sub contact layout) template for **'Edit view and Detail view'**.

| Portal Layout  | Setting                                                                                                    |
|----------------|----------------------------------------------------------------------------------------------------|
| Role: Default  | Module: Order     Set Reference Module Layout (Order Production of the set of the set of the s |
| Set Registrati | · ·                                                                                                    |
| Detail View    | List View                                                                                                    |

• You can also set Detail view layout for reference module. A check box will appear on selecting a module that has reference module associated to it. Check the box to set Detail view layout for reference modules.

BIZ/UMP/G1

### **Generating Portal Credentials**

• To generate portal credentials for a particular contact, enter into the detail view of that contact and click on 'Generate Credential & Send Email'. Credentials will be generated for that particular contact and an email will be sent along with the credentials.

|             | Dynamics 365          | )    | ~ Sales         | > | Contacts   | >    | Robin Stark | >          |               |        |
|-------------|-----------------------|------|-----------------|---|------------|------|-------------|------------|---------------|--------|
| + N         | IEW 🗋 DEACTIVATE      | 4    | CONNECT 🕴 👻     |   | ADD TO MAR | ETIN | NG LIST ••• | $\uparrow$ | $\downarrow$  | я      |
|             | -                     | 0    | Stark =         | l |            |      |             | 1.1        | wner*<br>Iran | i Jobs |
| <b>▲</b> Su | immary                |      |                 |   |            |      |             |            |               |        |
|             | CONTACT INFORMAT      | 101  | 4               |   |            |      |             |            |               |        |
|             | Full Name *           |      | Robin Stark     |   |            |      |             |            |               |        |
|             | Job Title             |      | Sales Executive |   |            |      |             |            |               |        |
|             | Account Name          |      |                 |   |            |      |             |            |               |        |
|             | Email                 |      | -               |   |            |      |             |            |               |        |
|             | Username              |      |                 |   |            |      |             |            |               |        |
|             | Password              |      |                 |   |            |      |             |            |               |        |
|             | RoleCode              |      | sale1           |   |            |      |             |            |               |        |
|             | Business Phone        |      | 025487568152    |   |            |      |             |            |               |        |
|             | Mobile Phone          |      | 778745874       |   |            |      |             |            |               |        |
|             | Fax                   |      |                 |   |            |      |             |            |               |        |
|             | Preferred Method of C |      | Any             |   |            |      |             |            |               |        |
|             | Address               |      |                 |   |            |      |             |            |               |        |
|             | Generate Credential   | 8, 9 | Send Email      |   |            |      |             |            |               |        |

• For Unified View,

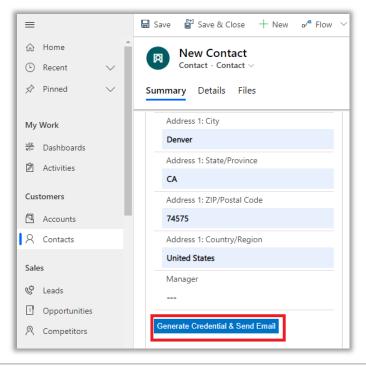

BIZ/UMP/G1

- To mass generate portal credentials for CRM contacts, navigate to Contacts module and select the contact records for which you want to generate credentials.
- Now, click on 'GENERATE CREDENTIAL' button. This will generate username for all the selected contacts and an email will be sent to their email address with set password link. Once the user sets the password then can have access to interface.

|              | Dynamics 365 🗸           | Sales 🗸      | Contacts | ; >     | Q                 | 3        | + |   | ۲      |
|--------------|--------------------------|--------------|----------|---------|-------------------|----------|---|---|--------|
| <b>+</b> N   | EW A GENERATE CREDENTIAL | . 🖋 EDIT 🗸 / | ACTIVATE | B DEACT | IVATE •••         |          |   |   |        |
| +            | Active Contacts          | v            |          |         | Search for record | ds       |   | Q |        |
| $\checkmark$ | Full Name 🛧              |              | Email    |         | Compa             | any Name | Ŧ | С | <      |
| × .          | John Burk                |              |          |         |                   |          |   |   | Charts |
| × .          | Martin Lamb              |              |          |         |                   |          |   |   | arts   |
|              | Robin Stark              |              |          |         |                   |          |   | c | (11)   |

# **Approval & Verification for Portal Users**

- If you want to provide access of portal to specific people approved by admin, then navigate to WordPress Admin Panel → Customer Portal Settings Page.
- Tick the checkbox to **Enable User Approval** flow.

| Enable User Verification | This feature will enable user to verify from portal.            |
|--------------------------|-----------------------------------------------------------------|
| Enable User Approval     | This feature will enable user approval for sign-up from portal. |

• Now whenever a portal user registers from portal, they will be added to **Contacts** module in CRM with **pending** status.

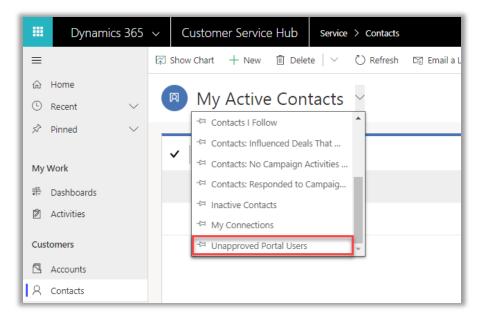

- Now you can filter contacts and get the list of pending contacts for approval by clicking on **Unapproved Portal Users**.
- To approve contacts, select such contacts from the filtered contacts list view and click on the 'Approve Portal User' button.

#### ρ Ø +Dynamics 365 v Customer Service Hub Service > Contacts ≡ Show Chart ্দ Generate Credential 🖉 Edit Approve Portal User Activate 命 Home Q Unapproved Portal Users $\sim$ Q Search for records Becent 🖍 Pinned Full Name î ( Y Email Approval Sta... My Work **Roney Kevan** Pending # Dashboards

**USER MANUAL: Dynamics CRM Customer Portal for WordPress** 

- After approving, it will also send an email to portal users notifying that their access is approved and can access the portal.
- Instead of mass contacts approval, you can also navigate to the detail view of any contacts and approve them by changing the approval status from portal user information tab.

Note: Once the contact is approved, you cannot change the approval status of that contact.

• If verification flow is enabled, portal users need to **verify** their account then only they can proceed further for login.

| Enable User Verification | This feature will enable user to verify from portal.            |
|--------------------------|-----------------------------------------------------------------|
| Enable User Approval     | This feature will enable user approval for sign-up from portal. |

#### **Field Configuration**

- For assigning any record to a particular portal user from CRM or to view the user in CRM to whom a record is assigned from portal, you need to configure some fields in CRM.
- Each module should have the below fields in its form. If no such field exists, then you need to add a field from **Form Editor** of that module.
- The table below displays module-wise field name which needs to be configured.

| SR NO. | Module      | Field's Display Name | Field's Name      |
|--------|-------------|----------------------|-------------------|
| 1      | Case        | Customer             | customerid        |
| 2      | Order       | Customer             | customerid        |
| 3      | Quote       | Potential Customer   | customerid        |
| 4      | Invoice     | Customer             | customerid        |
| 5      | Entitlement | Customer             | customerid        |
| 6      | Account     | Primary Contact      | primarycontactid  |
| 7      | PhoneCall   | Regarding            | regardingobjectid |
| 8      | Appointment | Regarding            | regardingobjectid |

# **Settings Parent-Child Contact Hierarchy**

• For assigning child records to any parent record, navigate to detail view of contact entity.

| Contact: Contact $\checkmark$<br>Alex John | Owner<br>이 Q Ann Smith                       |
|--------------------------------------------|----------------------------------------------|
|                                            |                                              |
| Summary Details Related                    |                                              |
| Manager                                    |                                              |
|                                            | 우, Assign 🖹 Add to Queue ····                |
| Child Contacts                             | Appointment from Ann Smith - Thursday 7:00   |
| Adward willson                             | Select                                       |
| Aw Adward@Example.com<br>Adventure Works   | 1↓ Sort                                      |
| lekob beth                                 | + Add New Contact                            |
| Jb jek@Example.com                         | Add Existing Contact Add New Contact         |
| Adventure Works                            | O Refresh Add a related Contact to this reco |
| Rene Valdes                                | ଷ୍ଟ Quick Campaign >                         |
| someone_i@example.com<br>Adventure Works   | 쿄 Run Report >                               |
|                                            | Excel Templates >                            |
|                                            | Export Contacts                              |
| Map is disabled for this organization.     | Bee associated records     ▼                 |

BIZ/UMP/G1

| Alex John                  |
|----------------------------|
| Summary Details Related    |
| A. Datum Corporation       |
| Parent Contact             |
| 図 Paul Cannon (sample) × ノ |
| Email                      |

- From child contact grid, you can add existing contact to list of add a new one.
- You can also set parent of any particular contact from details view by adding contact to 'parent contact' field from lookup.

 Once the contact is added in hierarchy you can also set Extended Permission for that contact which gives the contact rights to create hierarchical contacts from portal interface.

| AJ Contact: Contact ~<br>Alex John |   |
|------------------------------------|---|
| Summary Details Related            | _ |
| Extend Permission<br>Enable        |   |

- This permission allows portal user to the create contact and generate credentials, enable/disable portal access for direct next level of child (i.e. one level of child) contacts.
- They can also view the details of entity records of the whole hierarchy.

**Note:** Contact should compulsorily link to at least one account to set hierarchy settings.

### **Product Modules**

If you are using **Classical view**:

• Navigate to the **Sales** from the header menu and click on the **Products** module.

| 🗰 Dynamics 365 🗸 | Sales ~   | Dashboards | >                          |                  |
|------------------|-----------|------------|----------------------------|------------------|
| Sales            | Service   |            | Marketing                  | Settings         |
| My Work          | Customers |            | Sales                      | Collateral       |
| □ 🖬 🗖 Dashboards | Accounts  |            | Ceads                      | Quotes           |
| What's New       | Contacts  |            | Opportunities              | Orders           |
| Activities       |           |            | 2 <sup>2</sup> Competitors | Invoices         |
|                  |           |            |                            | Products         |
|                  |           |            |                            | Sales Literature |

If you are using **Unified Interface**:

• Navigate to the **Sales** from the navigation pane (below-left corner) and click on the **Products** module.

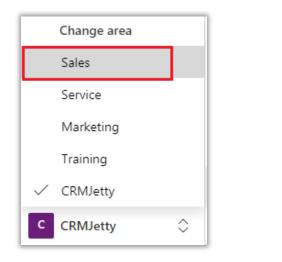

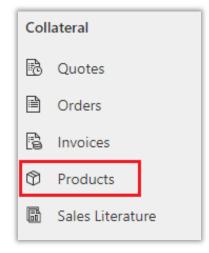

• After clicking on the Product, navigate to product's list page. Here you can see the details of the product with its status and Structure.

| 🛱 Sh | ow Chart  | 🖞 Add Family  | Add Product | 🖓 Add Bundle   | 🗓 Delete   🗸                | 🖔 Refresh | 🖾 Email a Lir           | nk   ~ o/ª            | Flow 🗸        | 🔟 Run Report 🗸   | ÷                     |
|------|-----------|---------------|-------------|----------------|-----------------------------|-----------|-------------------------|-----------------------|---------------|------------------|-----------------------|
| AI   | l Product | s, Families a | & Bundles ∨ |                |                             |           |                         |                       | V             | Search this view | م                     |
| ~    | Name 🗸    | ,             | Product ID  | ✓ Hierarchy Pa | ath $\uparrow$ $\checkmark$ |           | Valid From $\checkmark$ | Valid To $\checkmark$ | Status $\lor$ | Product Struct   | ture $\smallsetminus$ |
|      | Laptop    |               | S00897      |                |                             |           |                         |                       | Active        | Product          |                       |
|      | Mobile    |               | S00123      |                |                             |           |                         |                       | Active        | Product          |                       |
|      | Key Boa   | ard           | DN2540      |                |                             |           |                         |                       | Draft         | Product          |                       |

#### **Portal Visible**

• You can enable the product for the Portal by clicking on 'Portal Visible'. Once the Product is activated, it will visible in the Customer Portal.

| 🛱 Show ( | Chart 🗋 Portal Vis | iible 🗓 Delete 🖂 🗸                                | 🖾 Email a Link | $\sim$ $_{\rm o}{\prime}^{\rm e}$ Flow ${\sim}$ | 🔟 Run Report          |                     | eate view                |
|----------|--------------------|---------------------------------------------------|----------------|-------------------------------------------------|-----------------------|---------------------|--------------------------|
| All Pi   | roducts, Familie   | Enable For Portal<br>Make selected products porta | l visible.     |                                                 |                       | Search              | this view ${\cal P}$     |
| ~        | Name $\checkmark$  | Product ID $\sim$                                 | Hierarchy Path | $\uparrow \lor \mid$ Valid From $\lor$          | Valid To $\checkmark$ | Status $\checkmark$ | Product Structure $\vee$ |
|          | Laptop             | S00897                                            |                |                                                 |                       | Active              | Product                  |
|          | Mobile             | S00123                                            |                |                                                 |                       | Active              | Product                  |
| ~        | Key Board          | DN2540                                            |                |                                                 |                       | Active              | Product                  |
| ~        | USBMouse           | DN2545                                            |                |                                                 |                       | Active              | Product                  |
|          | Headphone with Mi  | c BT124                                           |                |                                                 |                       | Active              | Product                  |

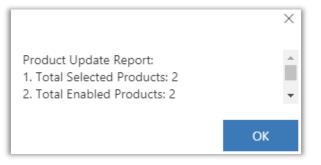

- As you click on the 'Portal Visible 'option, you will get the Report how many products are enabled for customer portal.
- Similarly, for the **Bundle** Product, you can enable the Portal Visible from the CRM side.

• **Note**: Family typed products are not supported in the Portal.

### **Quote Module**

If you are using **Classical view**:

• Navigate to the **Sales** from the header menu and click on the **Quotes** module.

|         | Dynamics 365 🗸 | Sales ~   | Dashboards | >             |                  |
|---------|----------------|-----------|------------|---------------|------------------|
| Sa      | les            | Service   |            | Marketing     | Settings         |
| M       | y Work         | Customers |            | Sales         | Collateral       |
| 11<br>• | Dashboards     | Accounts  |            | Ceads         | Quotes           |
|         | What's New     | Contacts  |            | Opportunities | Orders           |
|         | Activities     |           |            | Competitors   | Invoices         |
|         |                |           |            |               | Products         |
|         |                |           |            |               | Sales Literature |

If you are using Unified Interface:

• Navigate to the **Sales** from the navigation pane (below-left corner) and click on the **Products** module.

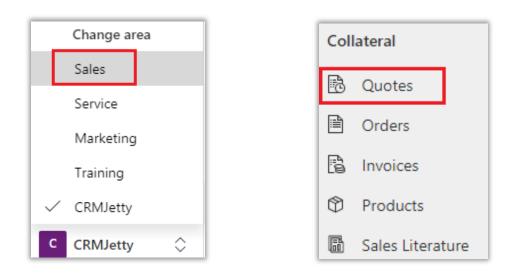

• After clicking on the **Quotes**, navigate to the page of Quotes. Here you can view the list of Quotes which are added by you and added by the users from the Customer portal.

| 🛱 Show Chart 🕂 New                        | 🗐 Delete   🗸  | 🖔 Refresh 🛛 🖾                 | Email a Link \mid 🖂 🗤     | Flow $\sim$ 🗐 Run Report $\sim$             | 🖷 Excel Templates 🛛 🕼 Exp |
|-------------------------------------------|---------------|-------------------------------|---------------------------|---------------------------------------------|---------------------------|
| My Quotes ~                               |               |                               |                           | Ŷ                                           | Search this view 🔎        |
| $\checkmark$ Name $\uparrow$ $\checkmark$ | Status $\lor$ | Total Amount $\smallsetminus$ | Potential Customer $\vee$ | Email (Potential Customer) $\smallsetminus$ | Created On $\checkmark$   |
| Mobiles                                   | Draft         | \$539.00                      | Liam Jons                 |                                             | 6/8/2020 6:04 PM          |
| QT-101 Quator2 2020                       | Draft         | \$59,609.00                   | Liam Jons                 |                                             | 6/2/2020 10:49 AM         |
| QT-103 Quator4 2020                       | Draft         | \$77,399.60                   | Liam Jons                 |                                             | 6/2/2020 10:47 AM         |

• The Quotes are still in the "Draft" status. Once you click on the **Activate Quote** option, the Status will change to **Active** and the user will also get the status as **Active** in the Customer portal for that particular quote. The portal user will also be notified of the same.

| $\odot$ | 🔚 Save 🛱 Save & Close 🕂 Nev                                                                      | n 🗓 Delete 🖒 Refresh                                | R∃ Look Up Address | 🖹 Activate Quote                   | 📾 Create PDF \vee 🖾 Email as PDF 🗸 🗄                                                     |
|---------|--------------------------------------------------------------------------------------------------|-----------------------------------------------------|--------------------|------------------------------------|------------------------------------------------------------------------------------------|
| Qu      | aptop & Headphone (combo)<br><sup>Jote</sup> Details Related                                     |                                                     |                    | <b>\$22,510.00</b><br>Total Amount | 6/11/2020     6/18/2020     In Progress       Effective From     Effective To     Status |
| -       | Quote ID* QUO-01006-H5X8N7  Revision ID* 0 Owner* O Q Name* Laptop & Headphone (combo) Currency* | > Headph                                            | er ∨ Unit ∨ Price  | \$12.00 5.000(<br>490.00 5.000(    | SALES INFORMATION Opportunity Potential Customer*  C Liam Jons DESCRIPTION               |
|         | <ul> <li>US Dollar</li> <li>Price List*</li> <li>US Cost Rate</li> </ul>                         | Detail Amount     (-) Discount (%)     (-) Discount | \$22,510.00<br>    |                                    |                                                                                          |

• Once the **Quote** is activated, the user cannot edit it from the Customer portal.

## **Email Notifications**

Enable/Disable Email notifications:

To get the Email Notification for certain actions performed from the CRM as well as Customer Portal side, you must enable the Email Notification from the CRM. For that, navigate to Settings → Process Center → Processes.

|                 | Dynamics 365       | ~                | Settings 🗸 🛛        | usiness | Management      |    |                      |                 |                 |
|-----------------|--------------------|------------------|---------------------|---------|-----------------|----|----------------------|-----------------|-----------------|
| Setti           | ngs                |                  |                     |         |                 |    |                      |                 |                 |
| Busi            | ness               | Cust             | tomization          | Syst    | em              |    |                      | Proc            | ess Center      |
| 21              | Business Manageme  | ÷                | Customizations      | 20      | Administration  | ∑₀ | Email Configuration  | <b>&gt;</b> >>  | Processes       |
|                 | Templates          | +                | Solutions           | £       | Security        | ø  | Activity Feeds Confi | ₀⁄ <sup>□</sup> | Microsoft Flows |
| Ŷ               | Product Catalog    | $\triangleright$ | Microsoft AppSource | ۵,      | Data Management |    | Activity Feeds Rules |                 |                 |
| ** <sub>0</sub> | Service Management | €∎               | Plug-In Trace Log   |         | System Jobs     |    | Dynamics 365 App f   |                 |                 |
|                 | Mobile Offline     | $\bigcirc$       | Solutions History   | C.      | Document Manage | Ŷ  | Sales Insights       |                 |                 |
| Ċļ              | Sync Error         |                  |                     |         | Auditing        |    |                      |                 |                 |

• By clicking on the "Processes", you will be navigated to My Processes page. Select the Processes for which you want to get the email notifications.

|      | ✓ ACTIVATE 🛛 DEACTIVATE 🔟 DELETE       | 🔻 🚔 ASSIGN 🛛 SHARE | ⇔ Email a link 🔹 🗗 Flow 🔹 | ₀⁄ <sup>a</sup> FLOW ▼ ••• |              |           |
|------|----------------------------------------|--------------------|---------------------------|----------------------------|--------------|-----------|
| -⇔ N | /ly Processes ¥                        |                    |                           |                            |              |           |
|      | Process Name 1                         | Category           | Primary Entity            | Status                     | Created On   | Modified  |
|      | Portal appointment create notification | WORKTIOW           | Appointment               | Activated                  | 6/2/2020 9:5 | 6/10/202  |
| ~    | Portal case create notification        | Workflow           | Case                      | Activated                  | 6/2/2020 9:5 | 6/10/202  |
|      | Portal case update notification        | Workflow           | Case                      | Activated                  | 6/2/2020 9:5 | 6/10/202  |
|      | Portal invoice create notification     | Workflow           | Invoice                   | Activated                  | 6/2/2020 9:5 | 6/10/202  |
|      | Portal invoice update notification     | Workflow           | Invoice                   | Activated                  | 6/2/2020 9:5 | 6/10/202  |
| •    | Portal note create notification        | Workflow           | Note                      | Activated                  | 6/2/2020 9:5 | 6/10/202  |
|      | Portal order create notification       | Workflow           | Order                     | Activated                  | 6/2/2020 9:5 | 6/10/2020 |
|      | Portal order update notification       | Workflow           | Order                     | Activated                  | 6/2/2020 9:5 | 6/10/202  |
| ~    | Portal phone call create notification  | Workflow           | Phone Call                | Activated                  | 6/2/2020 9:5 | 6/10/202  |
|      | Portal quote update notification       | Workflow           | Quote                     | Activated                  | 6/2/2020 9:5 | 6/10/2020 |
|      | Portal guotre create notification      | Workflow           | Quote                     | Activated                  | 6/2/2020 9:5 | 6/10/2020 |

BIZ/UMP/G1

- You can enable notifications for below actions; for the Porta User:
  - New case creation
  - o Case status change
  - Note creation
  - Order creation
  - o Order status change
  - o Quote creates
  - Quote status changed
  - o Invoice creates
  - Invoice status changed
  - o Phone call created
  - Appointment created

| ■ Dynamics 365 ~ Sales               | 5 ✓ Activities >   |               |                              |                  | ০ ৩                      | + 7 | 6 |
|--------------------------------------|--------------------|---------------|------------------------------|------------------|--------------------------|-----|---|
| TASK 🖾 EMAIL 📋 APPOINTMENT 🖂 🕻 P     | HONE CALL 🖹 LETTER | FAX 🔹 SERVICE | ACTIVITY 🦷 CAMPAIGN RESPONSE | ı Delete → •••   |                          |     |   |
| -⇔ All Emails ×                      |                    |               |                              |                  | Search for recor         |     |   |
| Due: All                             | ~                  |               |                              |                  |                          |     |   |
| Subject                              | From               | То            | Regarding Priority           | Status Reaso   1 | Modified On $\downarrow$ |     | Ŧ |
| Update: Quote status changed CRM:00. |                    | 0.013         | 🔁 Diff curre Normal          | Pending Send     | 6/2/2020 12:17 PM        |     |   |
| Update: Quote status changed CRM:00  | 100,000            |               | 🗟 Diff curre Normal          | Pending Send     | 6/2/2020 12:15 PM        |     |   |
| Quote status changed CRM:0001088     |                    |               | 🔁 Notificati Normal          | Pending Send     | 6/1/2020 11:09 AM        |     |   |
| Note created CRM:0001087             |                    |               | 🖌 Notificati Normal          | Pending Send     | 6/1/2020 9:20 AM         |     |   |
| New case #CAS-01019-C0V4D9 created.  |                    |               | 🖌 Notificati Normal          | Pending Send     | 6/1/2020 9:07 AM         |     |   |
| Quote created from portal CRM:000108 | 5                  | -             | 🔁 Notificati Normal          | Pending Send     | 6/1/2020 9:06 AM         |     |   |
|                                      |                    |               |                              |                  |                          |     |   |
|                                      |                    |               |                              |                  |                          |     |   |

• If action is performed from CRM by you, then the email notification will be sent to the portal user. Similarly, if any action is performed by the Portal user, you will get the notification regarding that.

# **Multi Language Support for Portal Users**

- Customer portal provides multi-language support to collaboratively work online across organizational, geographical level and helps to overcome language barriers.
- Navigate to '**CRMJetty -> Configure Language'** page and click on configure language option.

| 🔀 Language Configuration                                                               | Spanish (ES-ES                   |                                                                           | Clear All      | Save    |
|----------------------------------------------------------------------------------------|----------------------------------|---------------------------------------------------------------------------|----------------|---------|
|                                                                                        | English (EN-US<br>Spanish (ES-ES |                                                                           |                |         |
| Text                                                                                   |                                  | Value                                                                     |                |         |
| Purchase License                                                                       |                                  | Purchase License (span)                                                   |                |         |
| Your free trial is currently active. You on<br>plugin anytime by clicking on the below |                                  | Your free trial is currently active. You can purchase                     | the plugin any | rtime t |
| Buy Now                                                                                |                                  | Buy Now (span)                                                            |                |         |
| License Details                                                                        |                                  | License Details (span)                                                    |                |         |
| License Key                                                                            |                                  | License Key (span)                                                        |                |         |
| Note                                                                                   |                                  | Note (span)                                                               |                |         |
| This is not real time information and will be updated in the next 24 hours             |                                  | This is not real time information and will be updated in the next 24 hour |                |         |
| Product Configuration                                                                  |                                  | Product Configuration (span)                                              |                |         |
| Thank you for registering. Your trial is activated                                     |                                  | Thank you for registering. Your trial is activated (span)                 |                |         |
| Profile Profile (span)                                                                 |                                  |                                                                           |                |         |

• Select language and add messages. It will be reflected on the portal when that language is changed by the portal user.

**Note:** Default language can be set from CRM view **CRMJetty** → **General Settings.** 

• You can add GDPR consent text from respective language page and the same will get reflected on portal side.

# **WordPress Configuration Settings**

• To configure the Portal, go to WordPress admin side and click on 'Customer Portal'.

| 🔞 📸 WP Dynamic Po | rtal 📀 6 📮 0 🗧  | + New                                      |
|-------------------|-----------------|--------------------------------------------|
| 🚳 Dashboard       | Customer F      | Portal Settings                            |
| 🖈 Posts           | CRM authenticat | tion completed successfully                |
| 93 Media          |                 |                                            |
| 📕 Pages           | Portal Name     | Customer Portal                            |
| Comments          | URL             | No. Constitution and a constitution of the |
| Appearance        |                 | Provide URL as per given in user manual.   |
| 🖆 Plugins 2       | Username        |                                            |
| 📥 Users           | Username        |                                            |
| 🖋 Tools           | Password        | •••••                                      |
| 🖸 Settings        |                 |                                            |

- Enter your Dynamics CRM instance URL.
- Enter your Dynamics CRM Admin credentials (Username and Password).

| General Settings               |                                                                             |
|--------------------------------|-----------------------------------------------------------------------------|
| Records Per Page               | 5                                                                           |
| Portal Logo                    | Upload Image Remove<br>Enter an URL or upload an image for the portal logo. |
| Mobile Menu Title              | Portal Menu                                                                 |
| Recent Activities On Dashboard | Case  Order Quote Invoice                                                   |
| Top Modules On Dashboard       | Case<br>Order<br>Quote<br>Invoice<br>Maximum four modules                   |

• From general settings, you can also specify the records per page you wish to display on a page or Upload a logo image for your portal. You can set recent activities for modules you wish to display on Dashboard.

| Layout Settings             |                                      |
|-----------------------------|--------------------------------------|
| Theme Color                 | Select Color                         |
|                             | Clear theme color to restore default |
| Calendar Phone Calls Color  | Select Color                         |
| Calendar Appointments Color | Select Color                         |
| Portal Template             | CRM Standalone Page 🔻                |
| Page Settings               |                                      |
| Sign up Page                | Portal Sign Up                       |
|                             |                                      |
| Login Page                  | Portal Login                         |
| Profile Page                | Portal Profile                       |
| Forgot Password Page        | Portal Forgot Password 🔻             |
| Forgot Password Page        | Portal Porgol Password               |
| Reset Password Page         | Portal Reset Password                |
|                             |                                      |

- You can also set various other configuration for layout and portal pages.
- If you want to make change or add existing portal pages to your pre-designed pages, you can use the below mentioned short codes:
  - Portal Dashboard GUI: [bcp-dashboard-gui]
  - Portal Forgot Password: [bcp-forgot-password]
  - Portal Login: [bcp-login]
  - Portal Manage Page: [bcp-manage-page]
  - Portal Profile: [bcp-profile]
  - Portal Reset Password: [bcp-reset-password]
  - Portal Sign Up: [bcp-sign-up]

**Note:** Choose 'Full Width Page' template for existing theme header and footer.

BIZ/UMP/G1

| Advance Settings          |                                                                                  |
|---------------------------|----------------------------------------------------------------------------------|
| Enable Registration       | ✓ This feature will allow user to register from portal                           |
| Enable Email Verification | This feature will enable email verification for portal users after registration. |
| Enable User Approval      | This feature will allow CRM admin to approve customer after registration.        |
| Enable GDPR Consent       | ✓ This feature will enable GDPR consent for sign-up from portal.                 |
| Two - Step Authentication | ✓ This feature will enable Two - Step Authentication for signin from portal.     |

• You will get 'Advance Settings Option' from where you can get various option to enable registration, email verification, user approval, Two-Step Authentication and GDPR consent.

# **Customer Portal (Front Side)**

After completing all configurations at Dynamics CRM and WordPress portal for WordPress Portal plug-in, Customer can sign-up or login to WordPress Portal and access Dynamics CRM modules.

# Login, Sign Up & Forgot Password

• Directly login to the portal using your portal credentials.

|                                                                                          | 20 De A                    |
|------------------------------------------------------------------------------------------|----------------------------|
| Customer Portal Portal embeds a customer relationship intelligence to your organization. | Crem jelly                 |
|                                                                                          | Username:                  |
|                                                                                          | Password: Forget Password? |
|                                                                                          | Signup Now!                |

• If **two-step authentication** is enabled, then portal users will receive an OTP in email. Enter valid OTP and it will allow portal users to access interface.

|                                                                                          | 20                            |
|------------------------------------------------------------------------------------------|-------------------------------|
| Customer Portal Portal embeds a customer relationship intelligence to your organization. | Customer Portal<br>Enter OTP: |
|                                                                                          | Resend OTP Submit             |

Note: OTP is valid for 30 minutes. If not used, then portal user needs to resend OTP and get new OTP.

## Sign Up:

- New Customer can sign-up to the WordPress Portal by clicking on 'Sign Up Now!' link on the login page. On click this link will redirect customer to sign up page.
- A new user can directly sign-up from the portal. The credentials will be verified to check whether any customer has been registered with same username and email address. If any such user does not exist in the system, then a user will be created in Dynamics CRM Contacts module.
- Once signed-up from the portal, User can directly login to the portal and can also access his WordPress account without having to login again.

**Note:** Already existing customers on both sides (WordPress and Dynamics CRM) won't get the access for Customer Portal automatically on installation.

| First Name                 | Last Name *               |
|----------------------------|---------------------------|
| Alex                       | John                      |
| Business Phone             | Mobile Phone              |
| Job Title                  |                           |
| Details                    |                           |
| Address 1: Street 1        | Address 1: Street 2       |
| Address 1: State/Province  | Address 1: Country/Region |
| Address 1: ZIP/Postal Code | Email                     |
|                            | John@onmircosoft.com      |
| Username                   | Password *                |
| John                       |                           |
| GDPR Consent *             |                           |
| GDPR Consent Text          |                           |

 On Sign up, it will check if any customer is registered with same username and email address? If no such user exists in the system, then it will create a record in the Dynamics CRM's Contacts module. After successful registration user will be redirected to the login page. Now user can login to portal with their Username and Password.

## **Forgot Password**

Portal user can retrieve their login password using the 'Forgot Password' Option. Click on 'Forgot Password' option and enter your username and email address. Click on 'Submit' button and you will receive reset password link on your email.

|                                      | _  |
|--------------------------------------|----|
| THE WEAT                             |    |
| CCRM jelly<br>Portal Forgot Password |    |
| English (EN-US) V                    |    |
| Back To Login Submit                 |    |
|                                      | 12 |

## **Portal Dashboard**

• Quickly access any module using the module icons. WordPress admin can set the accessibility to recently added records for portal users. Accordingly, those modules with their recent records will be displayed on the dashboard.

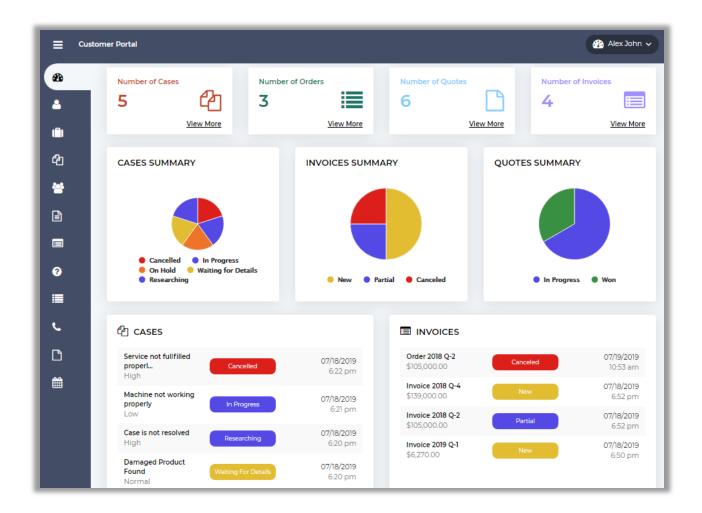

• Dashboard also includes recent activities on dashboard as well as top modules.

## **List View**

- Navigate to any module and you will be able to see the list of records of that module. You can search a record from the list view, delete it or update it.
- You can also add a new record to that module. To add a new record, click on the 'Add' button.

| Custom | er Portal        |                         |              |            |                     | *                 | Alex Johr |
|--------|------------------|-------------------------|--------------|------------|---------------------|-------------------|-----------|
| 6      | CASES            |                         |              |            |                     |                   |           |
| h      | Select Account 🗸 | Select contacts 🗸       | Search Cases |            | Q <b>x</b>          | + A0              | ld Case   |
| 5<br>5 | Case Number •    | Case Title              | ٠            | Priority 🔶 | Status Reason 🔶     | Created On        |           |
| 4      | CAS-01051-M8V2J6 | Service not fullfilled  | properly     | High       | Cancelled           | 7/18/2019 6:22 PM |           |
| )      | CAS-01050-N8X1S7 | Machine not working     | g properly   | Low        | In Progress         | 7/18/2019 6:21 PM |           |
|        | CAS-01049-M7L3S4 | Case is not resolved    |              | High       | Researching         | 7/18/2019 6:20 PM |           |
| 3      | CAS-01048-W2V3F7 | Damaged Product F       | ound         | Normal     | Waiting for Details | 7/18/2019 6:20 PM |           |
|        | CAS-01047-Q1T0C7 | Solar electricity not v | working      | High       | On Hold             | 7/18/2019 6:19 PM |           |
|        |                  |                         |              |            |                     |                   |           |
|        |                  |                         |              |            |                     |                   |           |

• You can also filter the existing cases based on **Account** and **Contact** selection which are configured in Dynamics CRM.

| =  | Customer Portal          |                                                                      |            |                    |
|----|--------------------------|----------------------------------------------------------------------|------------|--------------------|
| 23 | Dashboard                | CASES AppJetty  Select contacts  Search Cases                        | ۹          | ×                  |
|    | Accounts<br>Appointments | Ema Harp<br>Case Number 🗢 Case Title Jennifer Lasry 🔶                | Priority 🗢 | Status Reason      |
| æ  | Cases                    | CAS-01007-T3P2W5 Keyboard Not Working                                | Normal     | In Progress        |
|    | Contacts                 | CAS-01006-P4N7R3 Having trouble with bluetoot in mobile              | Normal     | Waiting for Detail |
|    |                          | CAS-01005-X5G1L3 Laptop Keyboard Not Working                         | Normal     | In Progress        |
|    | Entitlements             | CAS-01004-J5D7C4 Laptop:Loud fan or heating up followed by shutdown. | Normal     | Problem Solved     |
|    | Invoices                 | CAS-01003-C7L9X0 Mobile hanging problem                              | High       | Researching        |
| ?  | Knowledge Articles       | (                                                                    | 2 >        | »                  |
|    | Orders                   |                                                                      |            |                    |

BIZ/UMP/G1

# Add Case (Record)

- Add a new record in a module from the portal and it will get reflected in the Dynamics CRM.
- Portal Users can also use 'Quick Add' + button to add record in any module. As you click it the particular record's module will.

|             | er Portal                       | 🚯 Alex John 🗸 |
|-------------|---------------------------------|---------------|
| <b>e</b> 2a |                                 |               |
| 4           | Add Case                        |               |
| Ô           | Details                         |               |
| 名 😋         | Case Title*                     | Priority      |
|             | System Not Responding           | High ~        |
| Cases       | Description                     |               |
|             | Issue with system configuration |               |
|             |                                 |               |
| 3           |                                 |               |
|             | Save Cancel                     |               |
| L.          |                                 |               |
| ß           |                                 |               |
|             |                                 |               |
|             |                                 |               |
|             |                                 |               |

- By clicking on + 'Quick Add button of Case module, you will be redirected to the Add Case page.
- Here your customers can add the Case and after saving the same, it will get reflect in the Dynamics CRM.
- Admin can check the added records from the Portals.

## **Detail Page:**

• Click on the **'View'** button from the List View and view the details of a record. You can edit that record from the detail view.

|               | er Portal                                   |                                       |                                            | 🔐 Alex John 🗸                                          |
|---------------|---------------------------------------------|---------------------------------------|--------------------------------------------|--------------------------------------------------------|
| €3<br>▲<br>■  | Case                                        | ed properly                           |                                            | + Add Case                                             |
| <b>企</b><br>참 | Details                                     |                                       |                                            |                                                        |
|               | Case Number:<br>Priority:<br>Status Reason: | CAS-01051-M8V2J6<br>High<br>Cancelled | Case Title:<br>Description:<br>Created On: | Service not fullfilled properly<br>07-18-2019 06:22 PM |
| 0             | Notes                                       |                                       |                                            |                                                        |
| ≣<br>د        | Title: •                                    |                                       | Documents:                                 | are : jpg, zip, jpeg, png, gif, doc, docx, pdf,        |
| Ľ             | Description:                                |                                       | txt, csv, xls, xlsx                        |                                                        |
|               | Save                                        |                                       | ti.                                        |                                                        |
|               |                                             |                                       |                                            |                                                        |

• Here your customers can add Notes along with the files and the description. As you click on Save button, the notes will be saved and Admin can check and reply with the relevant comment & solution.

## **Case Deflection**

- This feature in portal will help portal user to get probable solution before generating any case.
- When portal user faces any queries or issues, they will be able navigate to add case option.

| Case                                                                      |                                         |   |
|---------------------------------------------------------------------------|-----------------------------------------|---|
| You may find probable solution you're looking, just search it or Add Case |                                         |   |
| Portal                                                                    |                                         |   |
| Search                                                                    |                                         |   |
| Search Result(s) :                                                        |                                         |   |
| What Are the Most Common Elements of a Customer Service Portal?           | a, Default Subject - 7/17/2019 11:54 AM | ~ |
| What to Think about When Creating a Portal                                | a, Default Subject - 7/17/2019 11:59 AM | ~ |
| Didn't find solution?                                                     |                                         |   |

• Portal users can add queries or issues in search solution box. If there is any appropriate solution related to that case, then solution will get listed.

| You may find probable colution you're looking, just search it or Add Case                |  |
|------------------------------------------------------------------------------------------|--|
| You may find probable solution you're looking, just search it or Add Case Network Issues |  |
| Search<br>No solution found. + Add Case                                                  |  |

• If no solution is found related to portal user's queries or issues or they didn't find what they were looking for, then they can add case by clicking on **Add Case** button.

# **Calendar Page**

• You can view **Phone Calls** and **Appointments** on calendar for particular date with time.

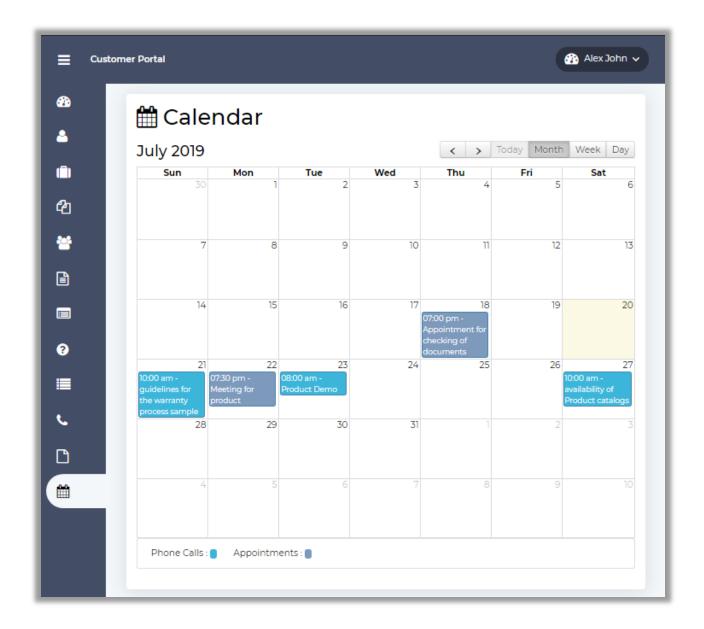

## **Knowledge Base**

• Access the Knowledge Base module of Dynamics CRM from portal to view question and answers based on category.

| <b>≡</b> Cus  | tomer Portal 🚯 Alex John 🗸                                                                                                    |
|---------------|----------------------------------------------------------------------------------------------------|
| -             | KNOWLEDGE ARTICLES                                                                                                    |
|               | Search Select Article Category V Q X                                                                                                    |
| 2<br>2        | What Are the Most Common Elements of a Customer Service Portal?       q. Default Subject - 7/17/2019 11:54 AM                                                   |
| **            | What to Think about When Creating a Portal     Qe Default Subject - 7/17/2019 11:59 AM                                                                          |
|               | What to Think about When Creating a Portal<br>KBA-01001<br>Problem                                                                                              |
|               | What to Think about When Creating a Portal? Solution                                                                                                    |
| <b>0</b><br>■ | Self-service portals are useless if customers can't find the information they are looking for. People want portals that are reliable, accurate, and up to date. |
| <i>د</i>      | What are the essential skills that made you suitable for this project?                                                                                          |
|               | Case Studies: Case Study Definition and Steps & Default Subject - 7/19/2019 11:39 AM                                                                            |
|               |                                                                                                    |

# **Products**

• After enabling the 'Product' module, setting up the 'Portal Layouts' and enabling the product for 'Portal Visible' form CRM side, the users will get the **list of the products** in the Customer Portal in the **Product** tab.

| Customer Portal        |            |               |                    | 🚯 Liam Jons 🗸 |
|------------------------|------------|---------------|--------------------|---------------|
| Dashboard     Accounts | PRODUC     | CTS Search Pr | oducts Q 🗙         |               |
| ( Appointments         | Product ID | Valid From    | Name 🔶             | Valid To 🔶    |
| Cases                  | BT124      | 6/8/2020      | Headphone with Mic | 12/31/2020    |
| 🐸 Contacts             | DN2545     | 6/8/2020      | USBMouse           | 12/31/2020    |
|                        | DN2540     | 6/8/2020      | Key Board          | 12/31/2020    |
| 🗎 Invoices             | 500123     | 6/8/2020      | Mobile             | 12/31/2020    |
| Rnowledge Articles     | 500057     | 0/0/2020      | Laptop             | 12/31/2020    |
| Jense Grders           |            |               |                    |               |
| 📞 Phone Calls          |            |               |                    |               |
| Products               |            |               |                    |               |

• By clicking on any product, your customers will get the details of the product which are inserted from the CRM side.

| Product<br>Headphone wi |                                      |             |                     |
|-------------------------|--------------------------------------|-------------|---------------------|
| Details                 |                                      |             |                     |
| Name:                   | Headphone with Mic                   | Product ID: | BT124               |
| Parent:                 |                                      | Unit Group: | Default Unit        |
| Default Unit:           | Primary Unit                         | Valid From: | 06-08-2020 12:00 AM |
| Description:            | boAt headphone with mic (3.5mm jack) | Valid To:   | 12-31-2020 12:00 AM |
| Price List Iter         | ns                                   |             |                     |
| Currency                | Price List                           | Amount      | Pricing Method      |
| US Dollar               | US Cost Rate                         | \$12.00     | Currency Amount     |

• Similarly, the users will get the bundle product in list if you have added the Bundle Products from the CRM.

## Quotes

- If you have enabled the rights to add a Quote from the Accessible Modules from the CRM, the user can add the Quote from the customer portal. The user can edit & delete the Quotes as well if you have also enabled Edit/Delete rights from the CRM.
- By clicking on the Quotes menu, your customer will get the list of the Quotes with the current status and other details in the List View which are set up from the Portal Layout setting from the CRM.

| ≡   | Customer Portal       |                                      |                                    |                           |                | 🚯 Liam Jons 🗸 |
|-----|-----------------------|--------------------------------------|------------------------------------|---------------------------|----------------|---------------|
|     | Dashboard             |                                      |                                    |                           |                |               |
|     | Accounts              | QUOTES See                           | Select Account V Select contacts V | Search Quotes             | Q <b>x</b>     | + Add Quote   |
| CP1 | Appointments<br>Cases | Quote ID                             | ◆ Name                             | Total Amount              | Status         | \$            |
|     | Contacts              | QUO-01005-L3L9S6                     | Mobile with Headphone(mic)         | \$3,018.00                | Draft          |               |
|     | Entitlements          | QUO-01004-W6J4N8                     | Mobiles                            | \$539.00                  | Draft          |               |
|     | Invoices              | QUO-01000-W1V8V9<br>QUO-01002-J5Y3J7 | QT-101 Quator2 2020                | \$4,500.00<br>\$77.399.60 | Draft<br>Draft |               |
| 3   | Knowledge Articles    | QUO-01001-C156B1                     | QT-103 Quator1 2020                | \$47,593.00               | Won            |               |
| ∎   | Orders                | QUO-01001-C1S6B1                     | QT-103 Quator1 2020                | \$52,300.00               | Closed         |               |
| L.  | Phone Calls           | QUO-01000-W1V8V9                     | QT-101 Quator2 2020                | \$112,250.00              | Closed         |               |
|     | Products              |                                      |                                    |                           |                |               |
| D   | Quotes                |                                      |                                    |                           |                |               |

• The Quote, which is added by your customer, will be displayed as **Draft**. The user can check the details by clicking on it and edit as per their requirement. Details like Discount, Tax, Shipping Information, etc.

| Quote               | <u>lphone (combo)</u>         |     |                       |                 |            |          |          |       | + Add Quote |
|---------------------|-------------------------------|-----|-----------------------|-----------------|------------|----------|----------|-------|-------------|
| Details             |                               | No. | Product               | Unit            | Price      | Quantita | Manual   | Tax   | Extended    |
| Quote ID:           | QUO-01006-H5X8N7              | NO. | Product               | Unit            | Per Unit   | Quantity | Discount | lax   | Amount      |
| Name:               | Laptop & Headphone<br>(combo) | 1   | Laptop                | Primary<br>Unit | \$4,490.00 | 5        | -        | -     | \$22,450.00 |
| Currency:           | US Dollar                     | 2   | Headphone<br>with Mic | Primary<br>Unit | \$12.00    | 5        | -        | -     | \$60.00     |
| Status:             | Draft                         |     | WITHMIC               | Onic            |            |          |          |       |             |
| Status Reason:      | In Progress                   |     |                       |                 |            | Subto    | tal:     | \$22, | 510.00      |
| Shipping Inf        | ormation                      |     |                       |                 |            | Disco    | unt:     | \$0.0 | 0           |
| Shipping init       | ormation                      |     |                       |                 |            | Tax:     |          | \$0.0 | 0           |
| Shipping<br>Method: |                               |     |                       |                 |            | Grand    | i Total: | \$22, | 510.00      |
| Payment Terms:      |                               |     |                       |                 |            |          |          |       |             |
| Freight Amount:     |                               |     |                       |                 |            |          |          |       |             |

• Suppose the user wants to add a Quote. To add a Quote, they need to click on the **+ Add Quote** option form the Quote list page or direct add a Quote shortcut icon **+** is provided on besides Quote option in the menu.

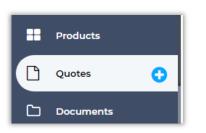

|        | + Add Quote |
|--------|-------------|
| Status | ¢           |
| Draft  |             |

Add Quote:

- **Quote Title**: Add a relevant Quote Title which relates to your order.
- **Currency**: Select the Currency. The drop-down list of the currencies will appear as per the configuration from the CRM.
- **Price List**: Select Price List. As you have selected the Price List under the product details from the CRM, the user will get the drop-down of the Price List.
- Select Product: Based on the Price List, the list of the Products will appear.

| Add<br>Quote Tit            | Quote                 |            |              |             |  |  |
|-----------------------------|-----------------------|------------|--------------|-------------|--|--|
| Laptop                      | o & Headphone (combo) |            |              |             |  |  |
| Currency                    | *                     |            | Price List * |             |  |  |
| US Do                       | llar                  | ~          | US Cost Rate | ~           |  |  |
| Select Product Line Items * |                       |            |              |             |  |  |
|                             | Product               | Unit Price | Qty          | Total       |  |  |
|                             | Laptop                | \$4,490.00 | 5            | \$4,490.00  |  |  |
|                             | Mobile                | \$597.00   | 1            | \$597.00    |  |  |
|                             | Headphone with Mic    | \$12.00    | 5            | \$12.00     |  |  |
|                             |                       |            |              | Save Cancel |  |  |

- Now, the user can select the products and then add the required Qty. After selecting the Products & inserting the Qty, click on **Save** button to add a Quote.
- Once the Quote is saved, it will appear in the list of the Quotes in the **Portal** and in the **CRM** with the **Draft** status.

| QUOTES S         | elect Account V Select contacts V | Search Quotes | Q <b>x</b> | + Add Quote |
|------------------|-----------------------------------|---------------|------------|-------------|
| Quote ID         | ♦ Name                            | Total Amount  | Status     | •           |
| QUO-01005-L3L9S6 | Laptop & Headphone (combo)        | \$22,510.00   | Draft      |             |
| QUO-01004-W6J4N8 | Mobiles                           | \$539.00      | Draft      |             |
| QUO-01000-W1V8V9 | QT-101 Quator2 2020               | \$4,500.00    | Draft      |             |
| QUO-01002-J5Y3J7 | QT-103 Quator4 2020               | \$77,399.60   | Draft      |             |
| QUO-01001-C1S6B1 | QT-103 Quator1 2020               | \$47,593.00   | Won        |             |

• Once the Quote is added from the Customer Portal by the user, you can check in the **Quotes** module in the CRM.

| Show Chart + New 🛍 Dele      | ite   🗸 💍     | Refresh 🛛 🖾 Email             | a Link │ ╰ ₀⁄ª Flow                 |                                   | 🕮 Excel Templates 🖂 🗴       |
|------------------------------|---------------|-------------------------------|-------------------------------------|-----------------------------------|-----------------------------|
| My Quotes ∨                  |               |                               |                                     | Ŷ                                 | Search this view            |
| Name $\uparrow$ $\checkmark$ | Status $\lor$ | Total Amount $\smallsetminus$ | Potential Customer $\smallsetminus$ | Email (Potential Customer) $\vee$ | Created On $\smallsetminus$ |
| Laptop & Headphone (combo)   | Draft         | \$22,510.00                   | Liam Jons                           |                                   | 6/11/2020 11:56 AM          |
| Mobile with Headphone(mic)   | Draft         | \$2,409.00                    | Liam Jons                           |                                   | 6/11/2020 8:59 AM           |
| Mobiles                      | Draft         | \$539.00                      | Liam Jons                           |                                   | 6/8/2020 6:04 PM            |
| QT-101 Quator2 2020          | Draft         | \$4,500.00                    | Liam Jons                           |                                   | 6/2/2020 10:49 AM           |
| QT-103 Quator4 2020          | Draft         | \$77,399.60                   | Liam Jons                           |                                   | 6/2/2020 10:47 AM           |

- By clicking on it, you can check the users quote details like Products, their Quantity, and other related details like Amount and provide the discount etc. and change the **Quote status** as per your requirement.
- Once you **activate** the **Quote** from the CRM, the User will not able to edit the Quote.

| QUOTES Select Account - Select contacts - Search Quotes Q * + Add Quote |                            |                |        |     |  |  |
|-------------------------------------------------------------------------|----------------------------|----------------|--------|-----|--|--|
| Quote ID                                                                | Name 🔶                     | Total Amount 🔶 | Status | \$  |  |  |
| QUO-01006-H5X8N7                                                        | Laptop & Headphone (combo) | \$22,510.00    | Active |     |  |  |
| QUO-01005-L3L9S6                                                        | Mobile with Headphone(mic) | \$2,409.00     | Closed |     |  |  |
| QUO-01004-W6J4N8                                                        | Mobiles                    | \$539.00       | Draft  | ••• |  |  |
| QUO-01000-W1V8V9                                                        | QT-101 Quator2 2020        | \$4,500.00     | Draft  | ••• |  |  |
| QUO-01002-J5Y3J7                                                        | QT-103 Quator4 2020        | \$77,399.60    | Draft  | ••• |  |  |

#### User wise Quotes list

- After clicking on the **Select Account** drop-down, select Account.
- Based on the selection of account, the Contact list will appear. By selecting the Contact, you will get the Quotes list from that particular user (user).

| QUOTES           | CRMJetty 💙 Ema Harp 🗸       | Search Quotes | Q <b>x</b> | + Add Quote |  |
|------------------|-----------------------------|---------------|------------|-------------|--|
| Quote ID         | ♦ Name                      | Total Amount  | Status     | \$          |  |
| QUO-01003-J1G8F2 | Required QT-105 Quator1 202 | \$197,419.50  | Closed     |             |  |

## **Contact Management**

- Portal Users can manage contacts as per the access rights provided to them. *i.e.* They can add new contact, provide access to interface from portal itself by generating credentials.
- For adding contact, navigate to contact tab and click on 'Add Contact' to add new contact.

|          | mer Portal                       | 🕐 Alex John 🗸         |
|----------|----------------------------------|-----------------------|
| e2s<br>≜ | Add Contact<br>Basic Information |                       |
| Û        | First Name                       | Last Name*            |
| 4<br>•   | Business Phone                   | Mobile Phone          |
|          | Job Title                        | Company Name*         |
|          |                                  | Select Company Name 🗸 |
| 3        | Details                          |                       |
|          | Address 1: Street 1              | Address 1: Street 2   |
| <u>с</u> | Address 1: ZIP/Postal Code       | Email                 |
| D        |                                  |                       |
| Ê        | Have Portal Account              | Extend Permission 0   |
|          | Save                             |                       |

• You can also mass select contacts and provide access to them for portal or provide extend permission so that further they can create contact from portal itself to manage hierarchy.

| СС   | NTACTS         | 5                                 |                                 |                      |         |
|------|----------------|-----------------------------------|---------------------------------|----------------------|---------|
| Sele | ect Account 🗸  | Search Contacts                   | Q <b>x</b>                      | + Add                | Contact |
|      | Full Name      | Allows users to add/mana<br>Email | ge child users.<br>Company Name | Job Title 4          | •       |
|      | Rene Valdes    | someone_i@example.com             | Adventure Works                 | Purchasing Assistant |         |
|      | Adward willson | Adward@Example.com                | Adventure Works                 |                      |         |
|      |                |                                   |                                 |                      |         |

• Navigate to contact's list view and select the contacts to provide access of portal by generating credentials for them or give then extended permission.

|               | ner Portal Res                     | ult                 |                  | ×               | 🚳 Alex John 🗸  |
|---------------|------------------------------------|---------------------|------------------|-----------------|----------------|
| 20            | Nam                                | e                   | Count Of Record( | 5) 🔓            | _              |
| <u>ه</u>      |                                    | Selected Record(s)  | 3                |                 |                |
| (i)           | Select Accou Not C                 | onverted Record(s)  | 2                |                 | + Add Contact  |
| ел<br>2       | Enable Po                          | erted Record(s)     | 1                |                 |                |
| *             | Full Name                          | 🕈 Email             | Company N        | ame 🗢 Job Title | ¢              |
|               | Rene Valdes                        | someone_i@example.c | com Adventure W  | orks Purchasir  | ng Assistant 🚥 |
|               | <ul> <li>Adward willson</li> </ul> | Adward@Example.con  | n Adventure W    | orks -          |                |
|               | Jekob beth                         | jek@Example.com     | Adventure W      | orks -          |                |
| <b>0</b><br>≔ |                                    |                     |                  |                 |                |

• It will provide the summary to converted and not converted contacts.

# **Un-installation Steps**

- Navigate to **Settings -> Templates -> Email Templates** and "Delete Email Template.
- If you have created any template and used Username or Password field, then "Delete" that template also.
- Now to uninstall the Solution, navigate to Settings > Solutions
- Check on the Plugin Name and click on 'Delete'

|    | Dynamics 365 🗸                               | Settings ~ Solutions > S                    | Q       | $\odot$ | + 7         | ۵           | [?]       | 0 |  |
|----|----------------------------------------------|---------------------------------------------|---------|---------|-------------|-------------|-----------|---|--|
| ł  | All Solutions 🖌                              |                                             |         | Search  | for records |             | Q         |   |  |
| 87 | 🐉 🔀   📅 🖫 🐻 🔚 🐺   🗿 💺   🕼 🚳   More Actions 🗸 |                                             |         |         |             |             |           |   |  |
| 1  | Name                                         | Display Name                                | Version | Instal  | led On ↓    | Package Typ | Publisher | e |  |
|    | DynamicsCRMCustomerPortalForWordPres         | s DynamicsCRM Customer Portal For WordPress | 1.2.0.0 |         | 12/22/2017  | Managed     | AppJetty  |   |  |

• Click on OK to Delete and uninstall the solution from CRM.

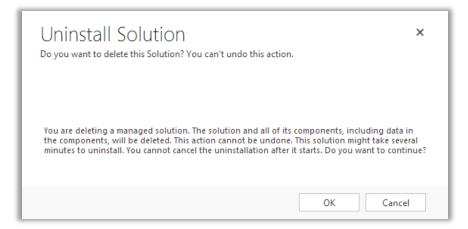

# **Contact Us**

We simplify your business, offer unique business solution in digital web and IT landscapes.

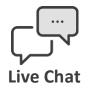

- Get instant support with our Live Chat.
- Visit our product page at: <u>https://www.crmjetty.com/dynamicscrm-</u> <u>wordpress-customer-portal.htm</u> and click on the Live Chat button for instant support.

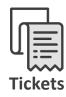

- Raise tickets for your specific question!
- Send an email to <u>support@crmjetty.com</u> Or you can login to your account @ <u>www.crmjetty.com</u> and click on My Support Tickets on your account dashboard, to get answers to your specific questions.

## **Customization:**

If you would like to customize or discuss about additional feature for **Dynamics CRM Customer Portal**, please write to <u>sales@crmjetty.com</u>